## **9.2 Viewing the Benefits Summary**

Purpose: Use this document as a reference for viewing the employee self-service benefits summary in ctcLink,

Audience: Employees

You must have at least one of these local college managed security roles:

- ZZ Former Employee
- ZZ PeopleSoft User

If you need assistance with the above security roles, please contact your local college supervisor or IT Admin to request role access.

## **Benefit Details**

## **Navigation: NavBar > Navigator > Self Service > Benefits > Benefit Details**

- 1. The Benefits Summary page displays.
- 2. Enter the **As Of** date if needed (it will default to the current date.)
	- If a new date is chosen, select the **Refresh** button.
- 3. On the Benefits Summary page, the following columns display benefit information that an employee is enrolled in for the As Of date selected.
	- **Type of Benefit**
	- **Plan Description**
	- **Coverage or Participation**
- 4. Some Types of Benefits will have a (>) at the edge of the row, indicating it can be selected for additional information in a new screen.
	- Selecting additional information for Medical or Dental Benefits will show any and all dependents associated with those enrollments.

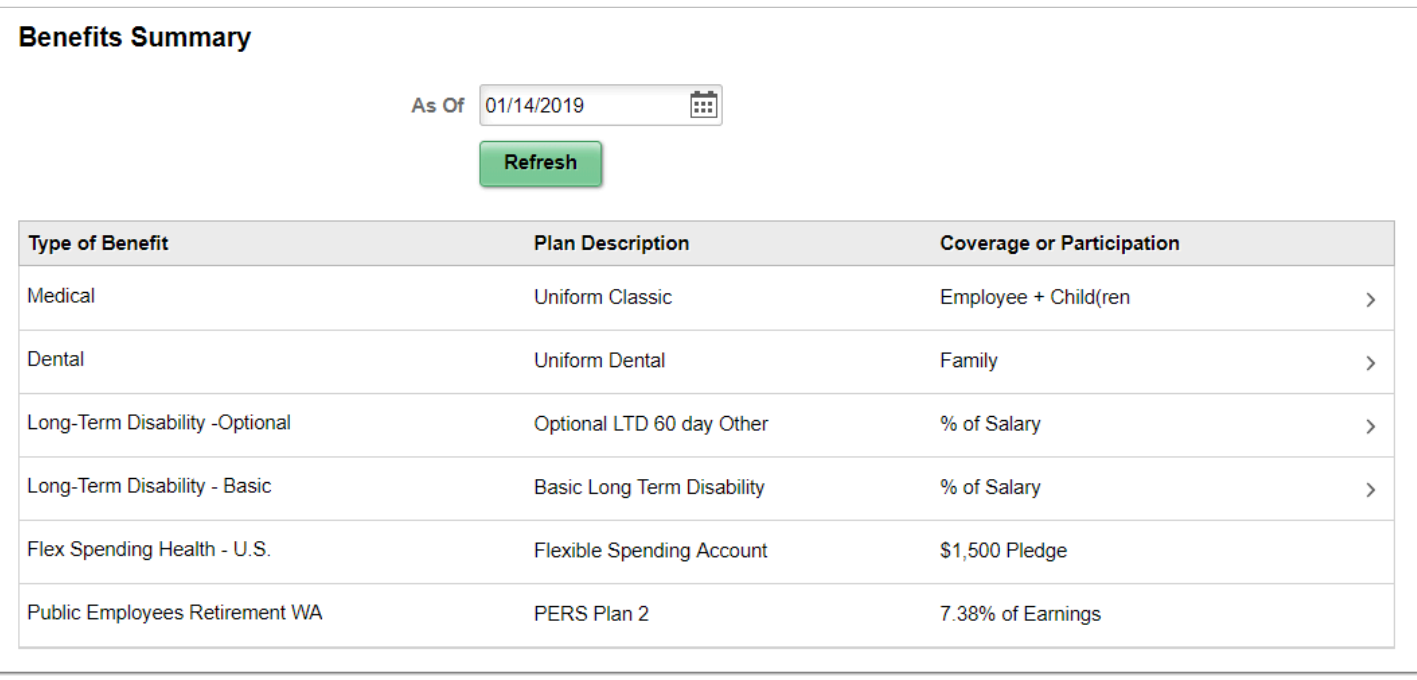

5. The self-service process to review the view benefits summary in ctcLink is now complete.

6. End of procedure.